## Google Chrome: ingresar y sincronizar<br>Instrucciones

- 1. Seleccione el ícono de perfil.
- 2. Seleccione *Turn on Sync. (Activar sincronización)*

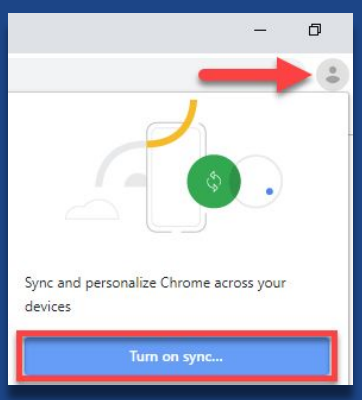

3. Ingrese su dirección de email @myplace y seleccione *Next.*

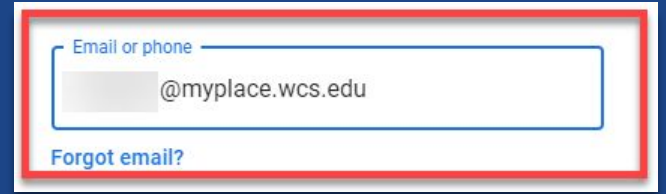

4. Siga las indicaciones para reingresar en la pantalla de ingreso de WCS, verificar su cuenta y activar la sincronización.

Link data

Link your Chrome data to this account?

This account is managed by myplace.wcs.edu

 $\times$ 

5. Seleccione *Link data. (Enlazar datos)* 

#WCSEdTech

You are signing in with a managed account and giving its administrator control over your Google Chrome profile. Your Chrome data, such as your apps, bookmarks, history, passwords, and other settings will become permanently tied to

reneek1@myplace.wcs.edu. You will be able to delete this data via the Google Accounts Dashboard, but you will not be able to associate this data with another account. You can optionally create a new profile to keep your existing Chrome data separate. Learn more

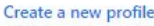